# prospects online

# Find your perfect<br>job opportunity

#### **Section 1 ‐ Submitting a New Vacancy**

- **e** Log on to **www.prospectsonline.co.uk**
- Click the blue button entitled School login
- Select your school from the drop down list
- Enter your Email Address (this is usually the generic school office email address)
- Enter your Password ‐ click Forgotten Password if you cannot gain access
- Once on the Homepage for your school select Add New Vacancy
- Complete the necessary fields within the **General Information** tab

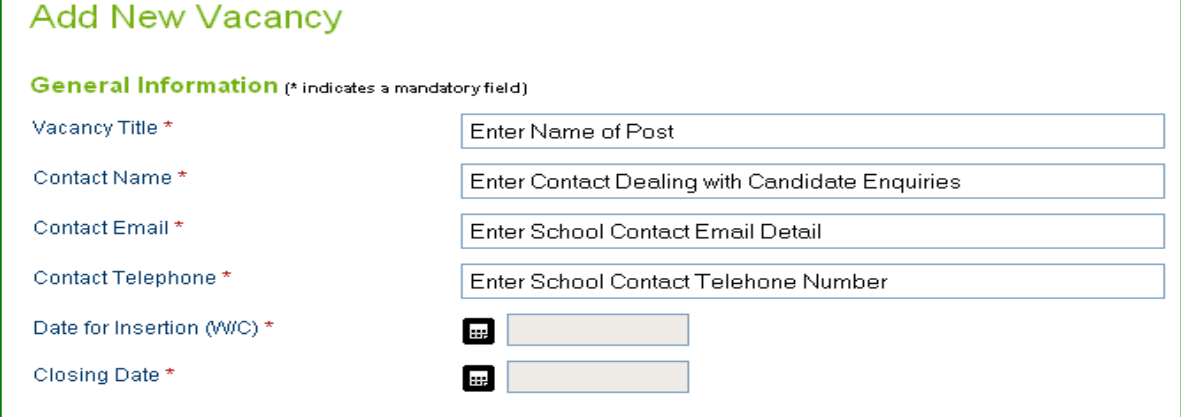

It is recommended that the Closing Date is 2 weeks following the Friday of the insertion date to leave enough turnaround time for applicants to apply

• Complete the necessary fields within the **Vacancy Information** tab: o You can copy and paste information into each field or you can type directly into the box(es)

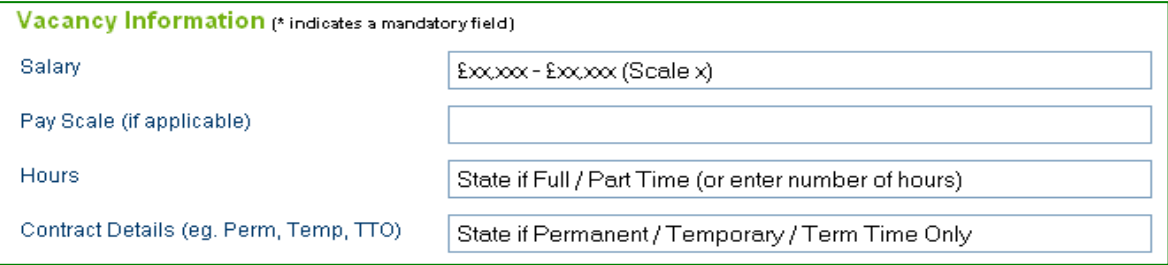

**Expanding your audience, widening your prospects, reducing your workload www.prospectsonline.co.uk**

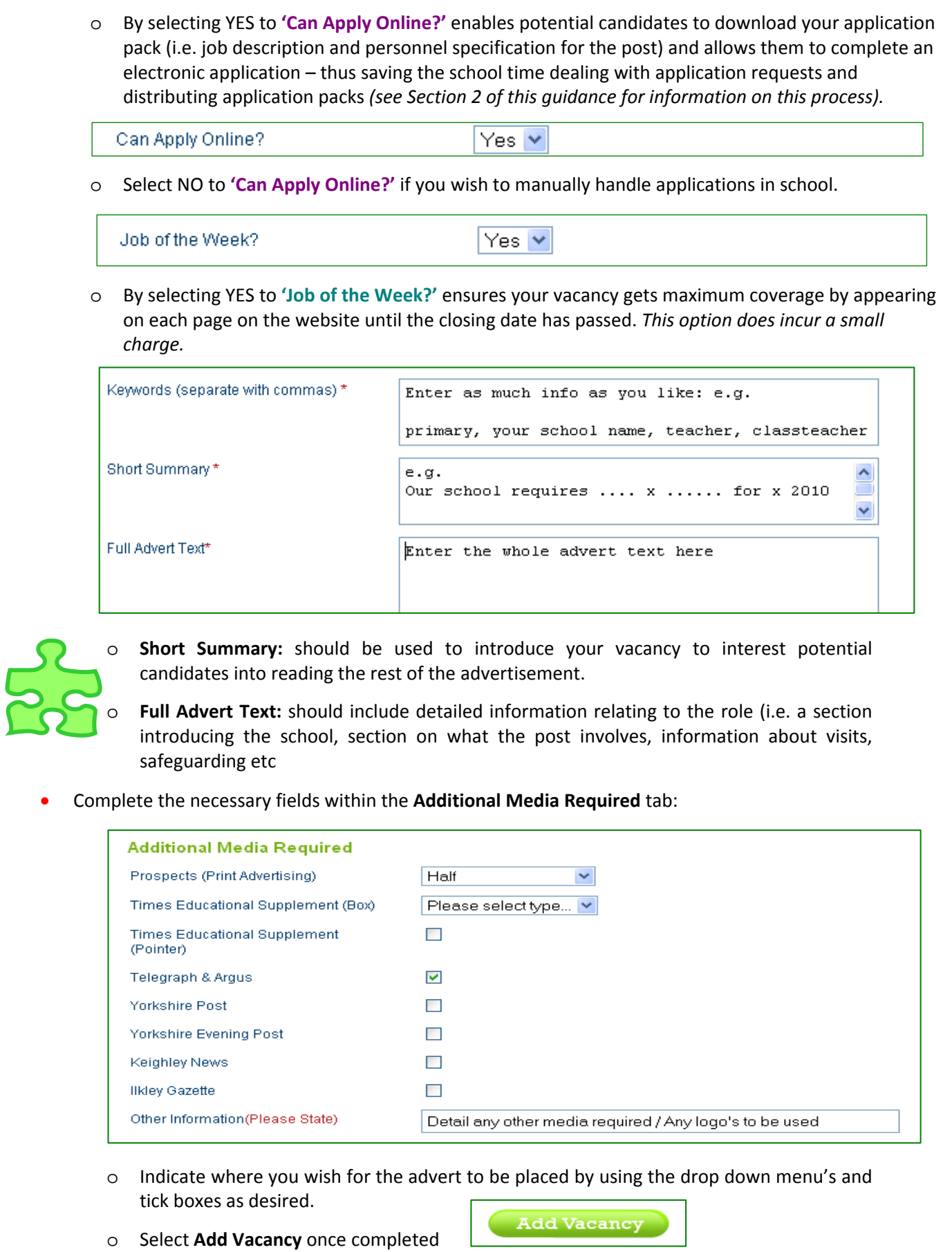

**Expanding your audience, widening your prospects, reducing your workload**

## **www.prospectsonline.co.uk**

• You will receive a message box to confirm your vacancy has been submitted successfully and an email once the Recruitment & Advertising Team have changed the vacancy from Pending to **Live**

#### **Section 2: Completed Online Applications**

#### **Preparation**

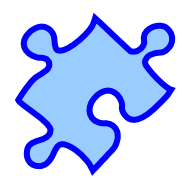

- If you selected YES to **'Can Apply Online?'** to enable potential candidates to download your application pack (i.e. job description and personnel specification for the post) then you need to ensure you have emailed the relevant documentation to education.advertising@bradford.gov.uk prior to the first appearance of your advertisement
- Ensure you make a note of your closing date in order to retrieve your completed applications

#### **Retrieval**

- Once your closing date has passed log on to **www.prespectsonline.co.uk** (as per Section 1)
- Select '**View All School's Vacancies'**
- Locate the desired vacancy and select **'View Applications'**

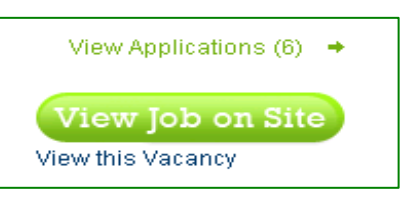

• Once the list of candidates has loaded, select **'View Application'** to review each one

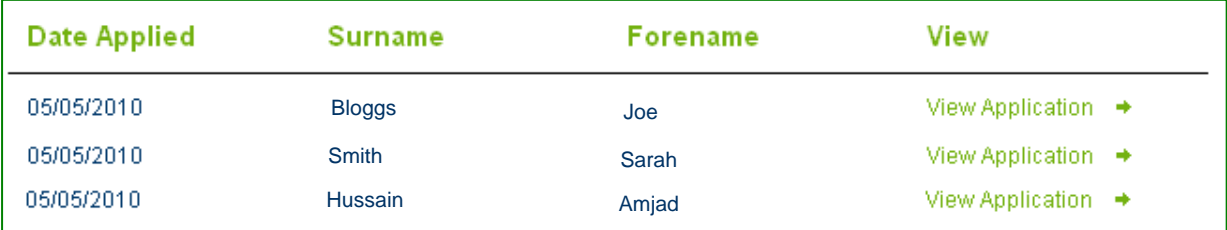

- o Once the list of candidates has loaded, select **'View Application'** to review each one
- o This will open the completed application form up in another window and enable you to review and/or print each application

#### **Recruitment & Advertising Service – Tel: 01274 385992 / 3**

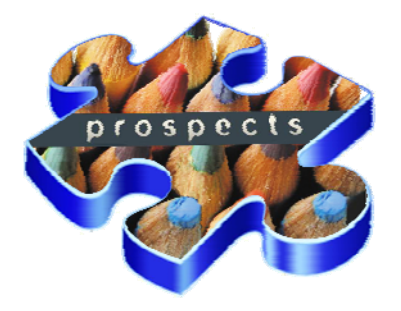

**Expanding your audience, widening your prospects, reducing your workload**

### **www.prospectsonline.co.uk**